## *STAMPA MODELLO 4*

### *COMPILAZIONE MODELLO 4*

L'informatizzazione del modello 4 deve essere fatta utilizzando la funzione *Compilazione modello 4* presente nel menu di SIVE all'interno della cartella Modello 4

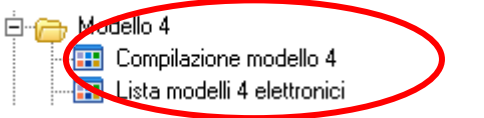

#### La maschera che si attiva è la seguente:

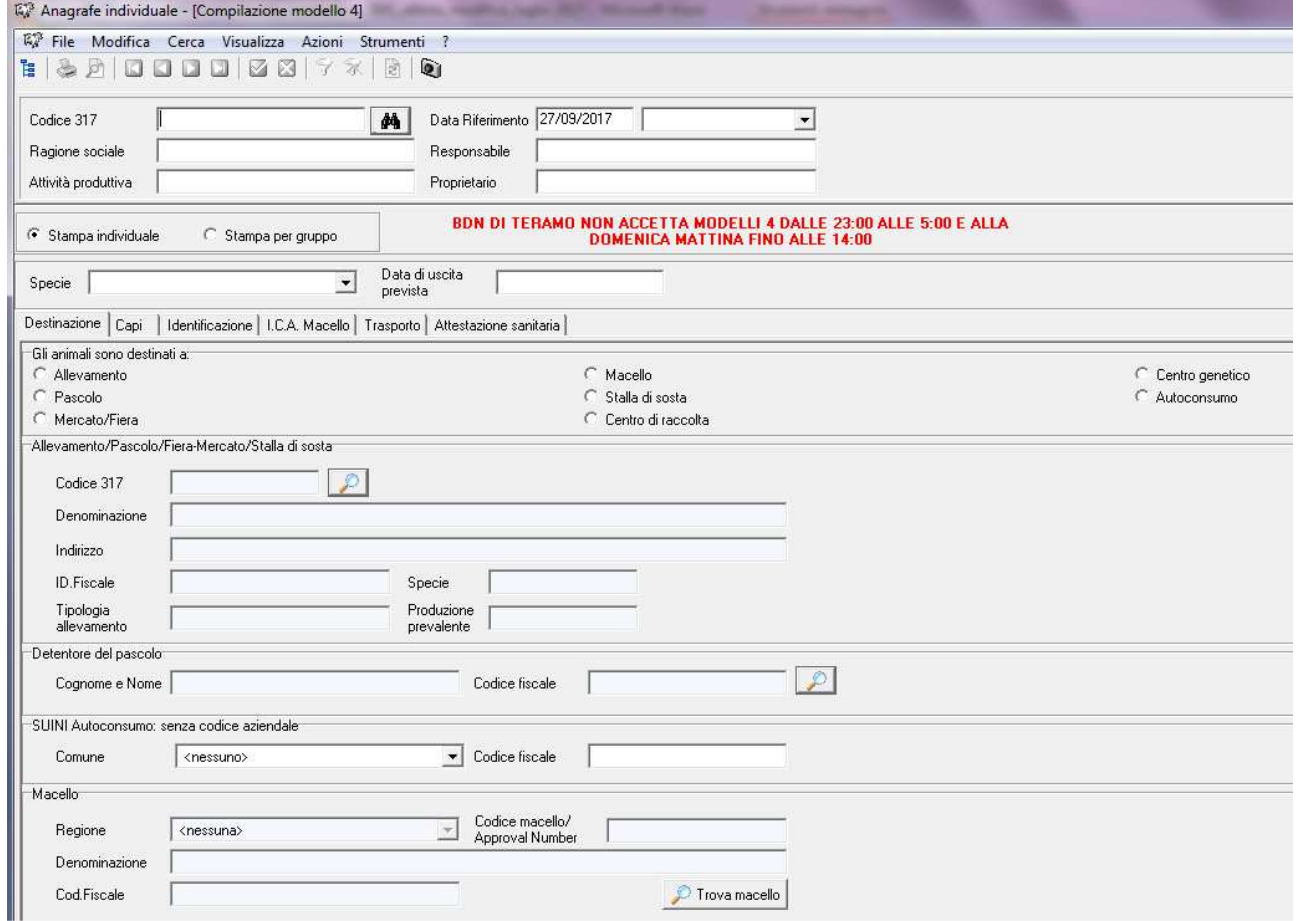

La compilazione può essere fatta da tutti i delegati come il Servizio Veterinario, CAA e dall'allevatore con smart card che gestisce i dati di competenza in SIVE. Inoltre può essere fatto anche da:

- allevatore che ha già un delegato, ma che comunque richiede l'accesso a SIVE solo per la prenotazione/stampa modello IV per il proprio allevamento.
- trasportatore delegato dall'allevatore alla compilazione del modello 4. La delega al trasportatore non è esclusiva e si aggiunge alle altre deleghe attive sull'allevamento per la compilazione del modello 4.

Inizialmente si seleziona l'allevamento d'interesse, e si sceglie la tipologia di stampa, *INDIVIDUALE* per bovini, bufalini, ovini e caprini marcati singolarmente o di *GRUPPO* per suini, agnelli e capretti con marche semplificate.

Si deve poi indicare la *"Data di uscita prevista"* dei capi dall'allevamento.

In fase di compilazione del Modello IV, l'utente deve compilare tutte le sezioni previste dal sistema (*Destinazione, Capi, Identificazione, I.C.A. Macello, Trasporto*) e le informazioni richieste:

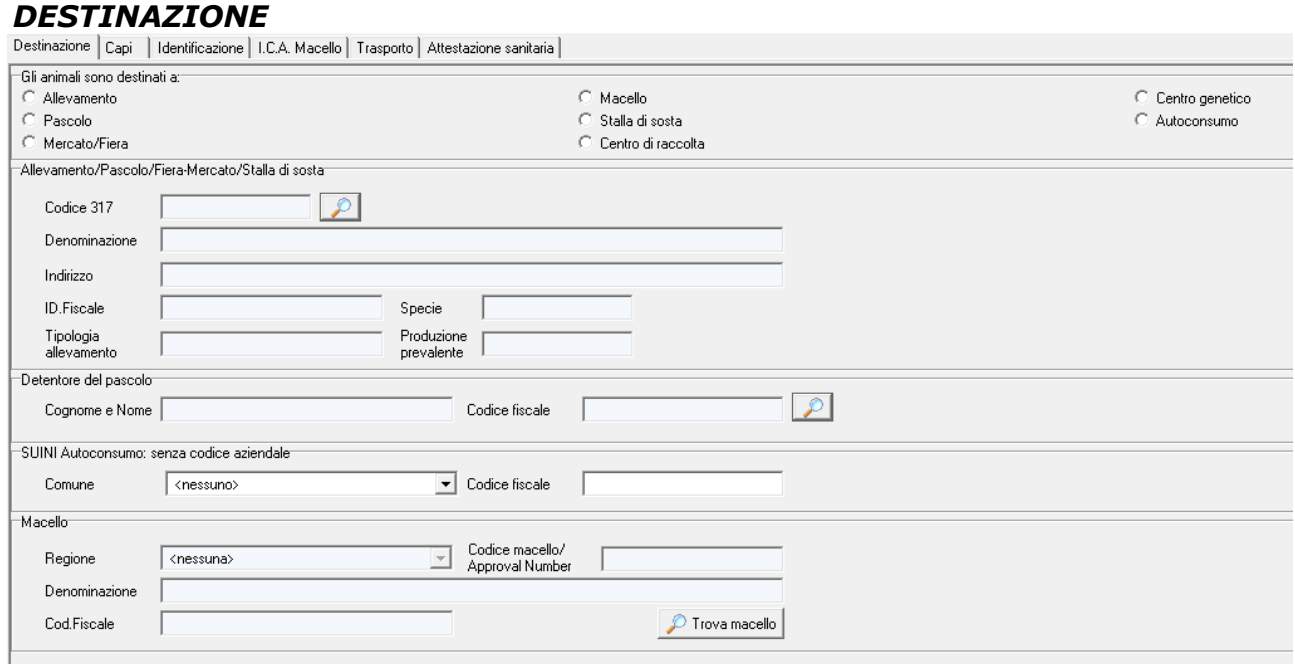

Selezionare la struttura di destinazione tra quelle proposte e se il capo è diretto

• ad un allevamento, stalla di sosta, centro di raccolta, mercato, pascolo, fiera, centro genetico utilizzare il primo riquadro e cliccare sulla lente di ingrandimento

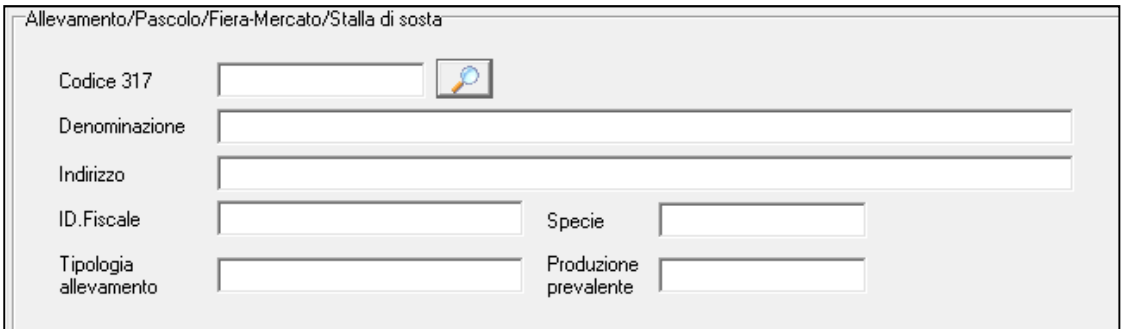

Il programma apre la maschera "*Gestione Insediamenti BDN"*, si inserisce il cod. 317 (codice aziendale)di interesse, la procedura propone gli allevamenti aperti in BDN, si seleziona l'allevamento di interesse nella sezione BDN, e si clicca sul tasto OK.

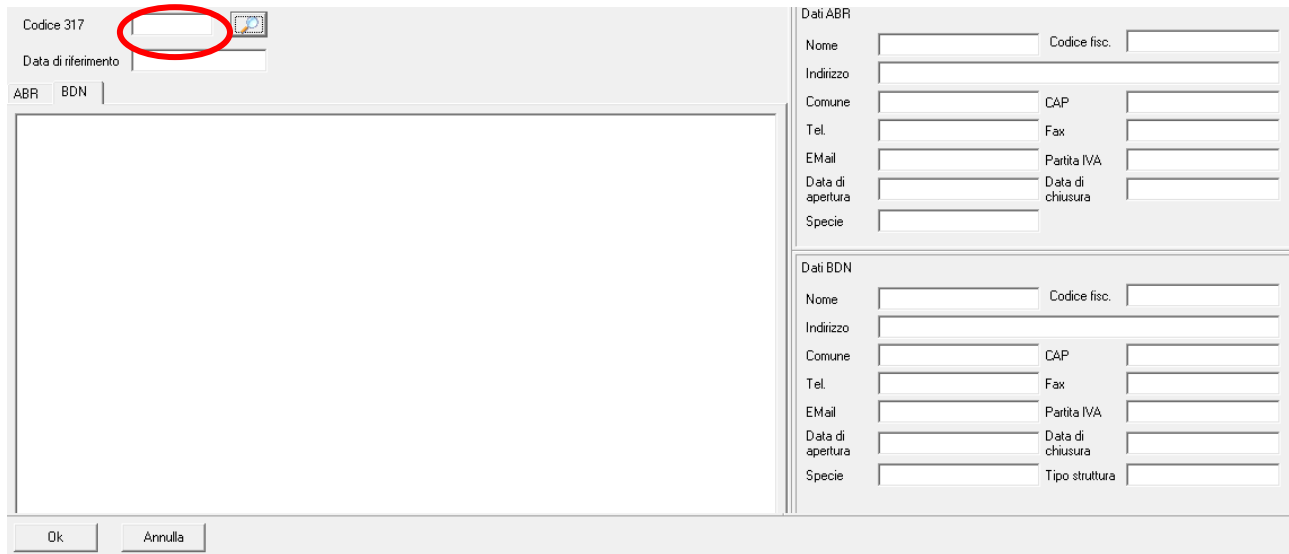

Il programma ritorna alla pagina iniziale della prenotazione del Modello IV con tutti i dati della destinazione compilati.

Nel caso in cui la struttura di destino sia rappresentata da un pascolo è possibile indicare il detentore al pascolo, che deve essere una figura anagrafica già censita in anagrafe nazionale<br>Detentore del pascolo L,

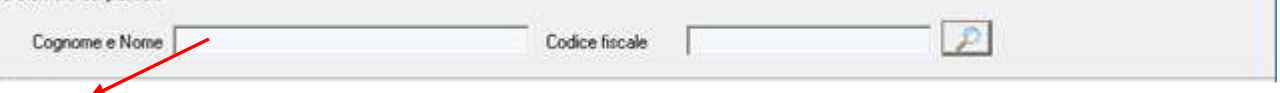

#### • se il capo è diretto ad un macello,

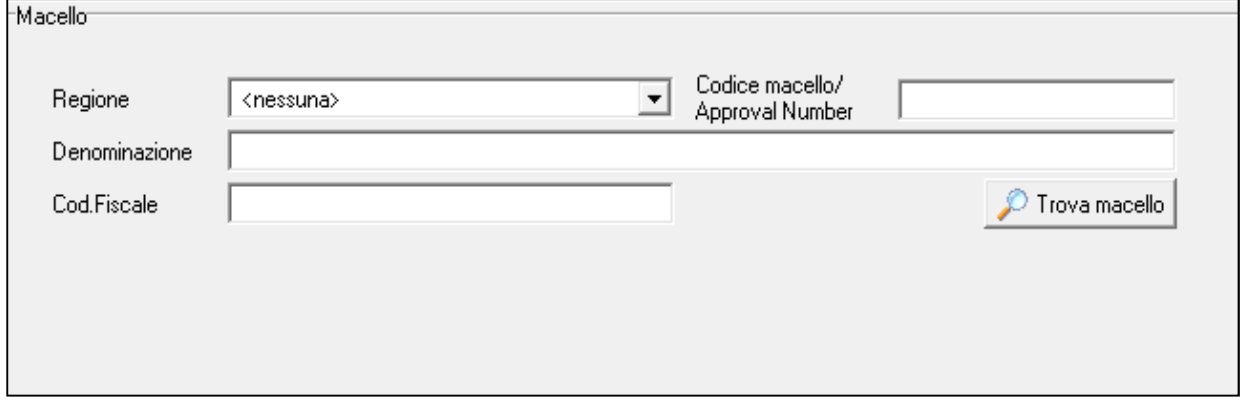

Bisogna cliccare sul tasto "*Trova macello*", si apre la maschera della "*Lista macelli*"

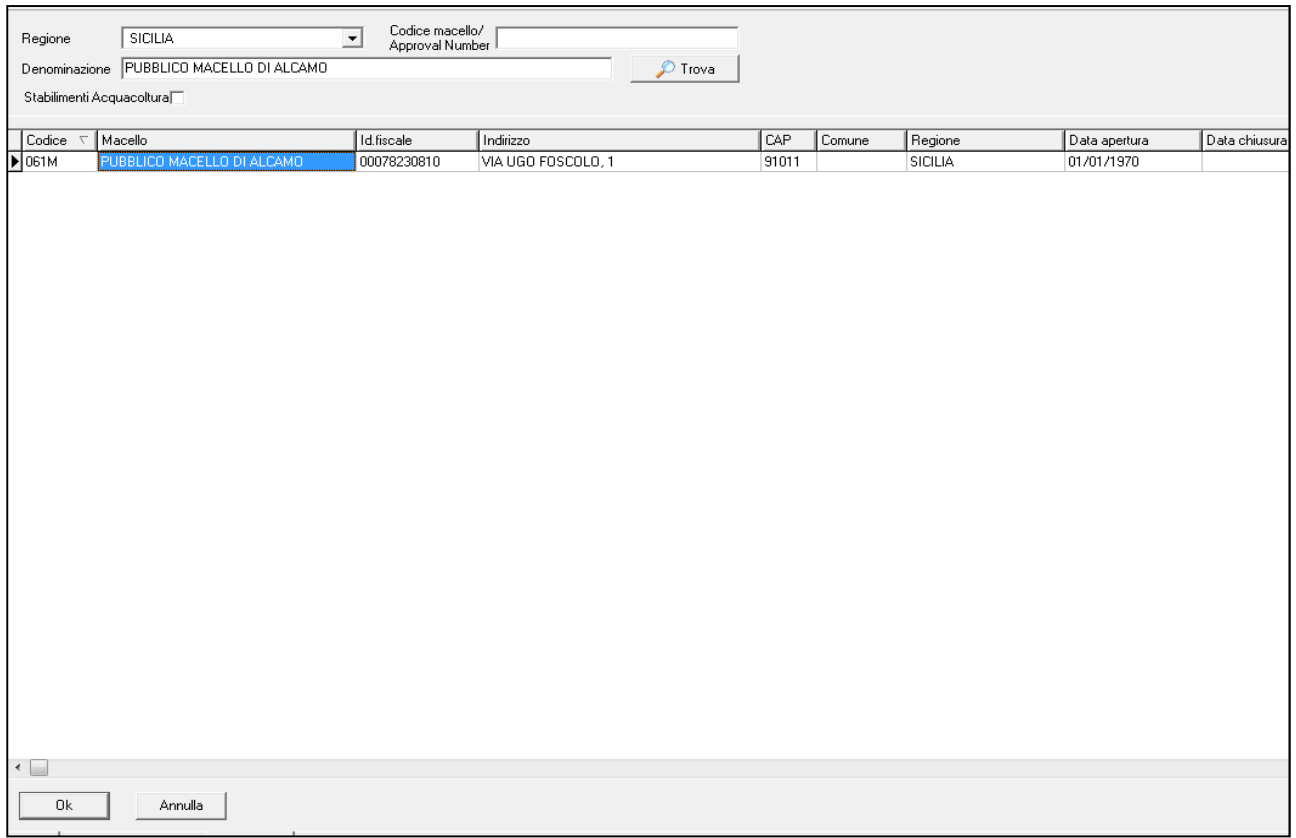

Indicare la *regione* in cui si trova il macello e si inserisce un parametro di ricerca tra "*Codice macello*" o la "*Denominazione*" della struttura di interesse.

Selezionare il macello di destino tra le proposte (avendo cura di indicare un macello aperto) e cliccare sul tasto OK.

Il programma ci riporta nella pagina iniziale della prenotazione del Modello IV con tutti i dati del macello precompilati.

La destinazione autoconsumo può essere utilizzata SOLO nel caso di allevamenti suini che vendono un suino ad un privato che detiene 1 solo suino per autoconsumo. In questo caso occorre indicare nel corrispondente riquadro il comune di destinazione e il codice fiscale dell'acquirente.

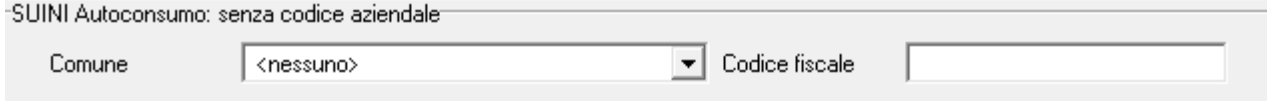

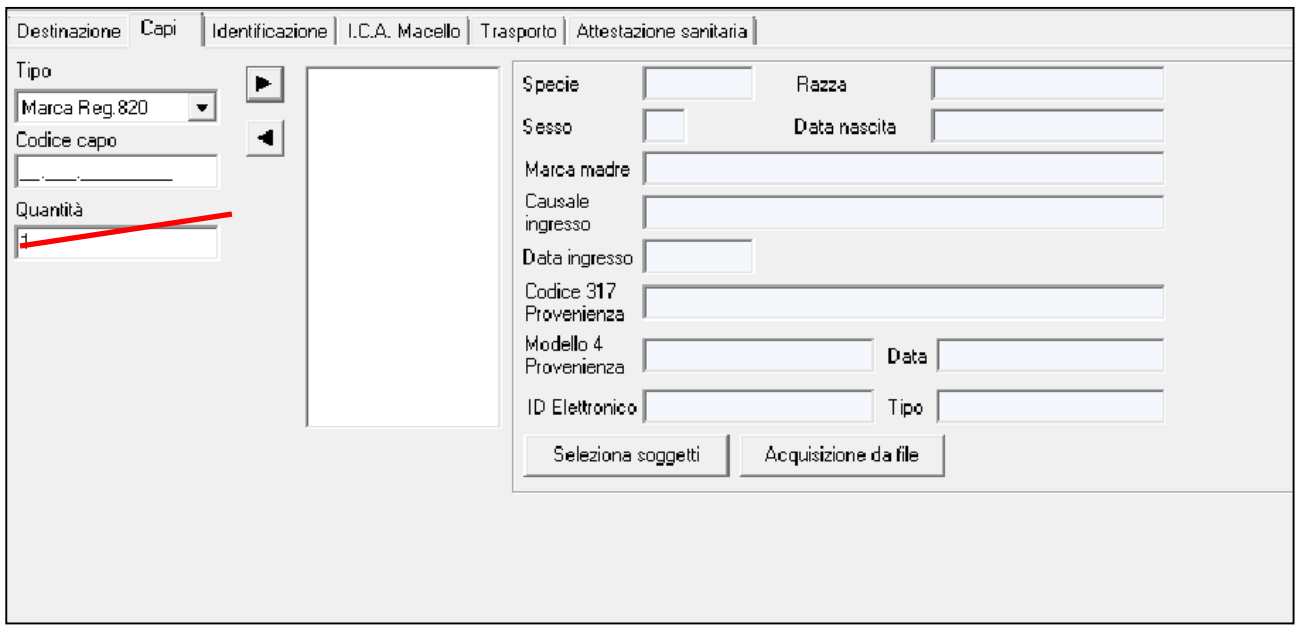

## *CAPI – STAMPA INDIVIDUALE – BOVINI-OVINI-CAPRINI*

I codici dei capi da far uscire possono essere:

- $\checkmark$  scritti manualmente nel campo codice capo o letti con lettore di codice a barre posizionando il mouse sul campo codice capo impostando il tipo ad altro e riportati con il tasto aggiungi (freccia nera rivolta verso destra) nella stringa a  $\ln$
- $\checkmark$  ricercati utilizzando solo le ultime 4 cifre della marca; in questo caso bisogna selezionare il tipo "altro" e scrivere sul campo codice capo le ultime 4 cifre. Se ci sono più capi che terminano con le stesse 4 cifre, il sistema propone solo una marca e le altre vanno ricercate aggiungendo altre cifre finali
- ricercati dall'elenco soggetti tramite il tasto "*seleziona soggetti*" . **Questa tipologia di ricerca non è consentita all'utente TRASPORTATORE**
- acquisiti tramite un file di testo, cliccando sul tasto " *Acquisizione da file".*

Vengono proposti due modelli di file: file da lettore o elenco identificativi.

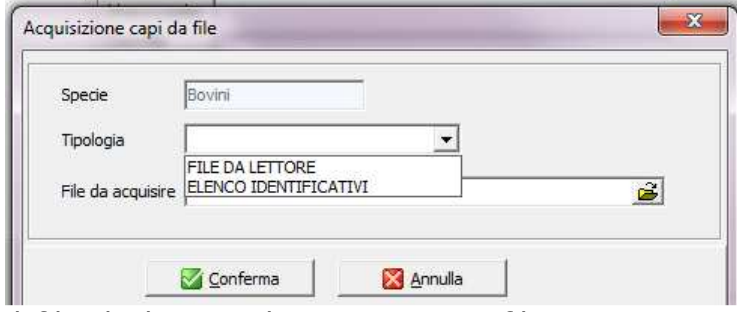

Il file da lettore deve essere un file txt contenente i seguenti dati separati da barra verticale:

- $\checkmark$  codice elettronico (preceduto da 1000000)
- $\checkmark$  codice marca
- $\checkmark$  data di lettura (ggmmaaaa)
- $\checkmark$  ora lettura (hhmm)

# [10000000380001000073645|IT001000073645|10122012|1219]

L'elenco identificativi deve essere un file txt con elencate le marche come in figura, senza spazi, senza segni di punteggiatura.

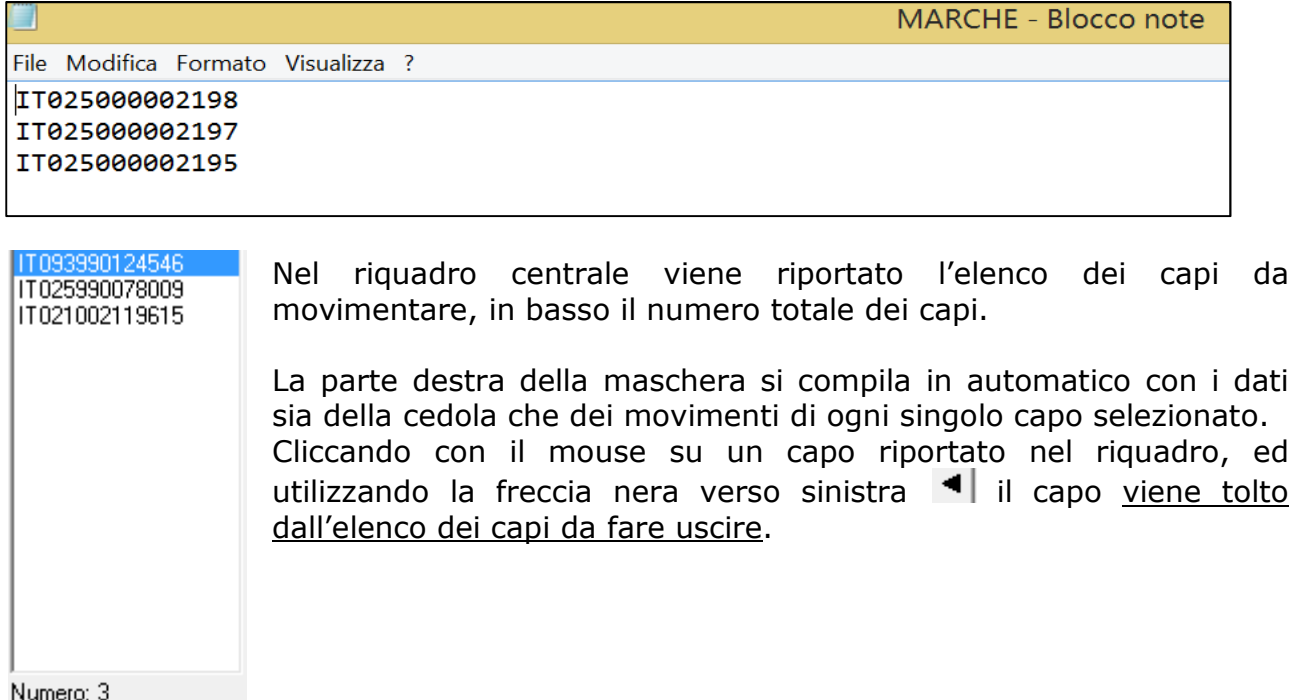

## *CAPI – STAMPA DI GRUPPO – NB: le regole di compilazione e i controlli potrebbero subire variazioni da parte della BDN*

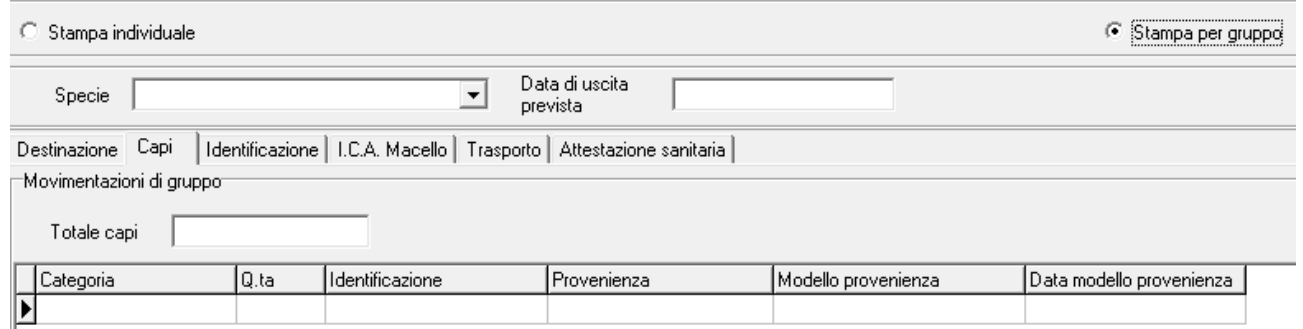

Va indicato il numero totale dei capi, poi si aggiungono tante righe quanti sono i

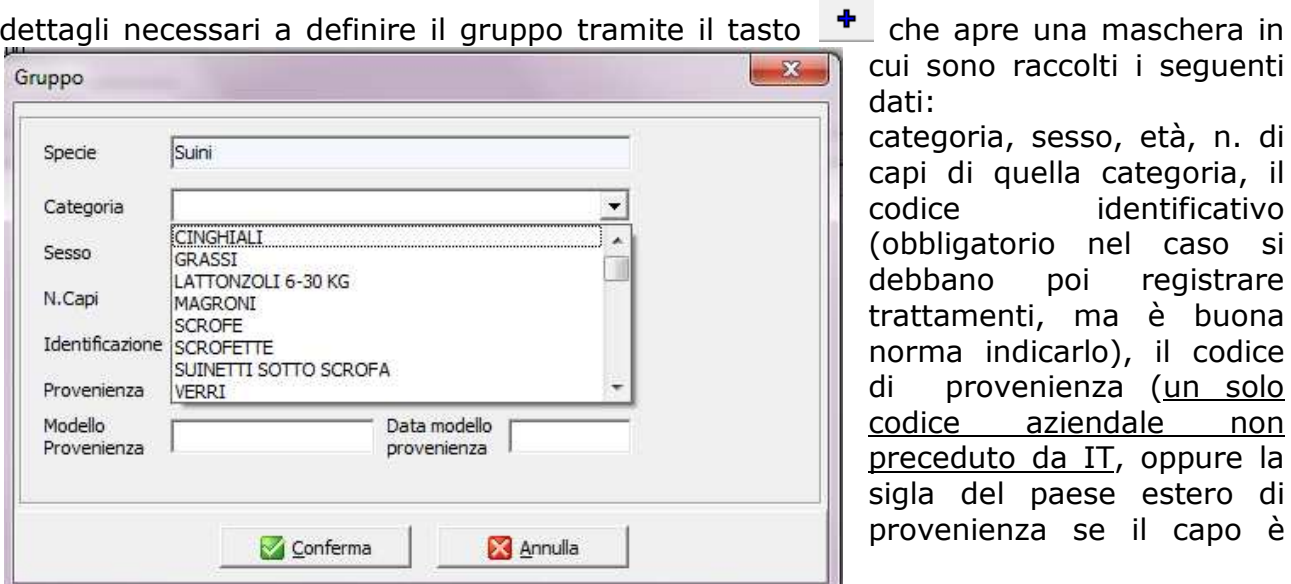

cui sono raccolti i seguenti dati: categoria, sesso, età, n. di capi di quella categoria, il codice identificativo (obbligatorio nel caso si debbano poi registrare trattamenti, ma è buona norma indicarlo), il codice di provenienza (un solo codice aziendale non preceduto da IT, oppure la sigla del paese estero di provenienza se il capo è

arrivato direttamente dall'estero), il numero e data del modello di provenienza (per i certificati traces il numero è troppo lungo mettere solo la parte variabile numerica e l'anno). Con lo stesso identificativo e la stessa categoria è necessario inserire solo una riga, quindi se gli animali sono arrivati in date diverse bisogna sceglierne una sola.

#### *IDENTIFICAZIONE*

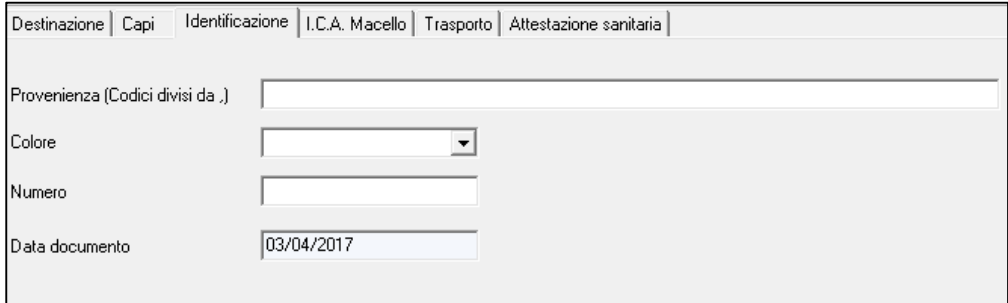

La maschera presenta i seguenti campi:

*Provenienza*; si precompila in automatico con i codici degli allevamenti di provenienza,

*Colore*; si precompila in automatico (rosa/verde/giallo) sulla base della tipologia di struttura che sta facendo uscire i capi (rosa se allevamento, verde se stalla di sosta, giallo se fiera/mercato)

*Numero*; aggiungere al modello proposto dal programma IT+COD317+2017 . il progressivo del numero integrando la prima parte proposta in automatico con al max cinque cifre. NON MODIFICARE IL NUMERO

*Data documento*; si compila in automatico con la data del giorno in cui si effettua l'operazione

## *I.C.A. Informazioni Catena Alimentare. NB: le regole di compilazione e i controlli potrebbero subire variazioni da parte della BDN*

Le informazioni vengono compilate obbligatoriamente solo se i capi sono destinati al macello o ad una stalla di sosta da macello o mista.

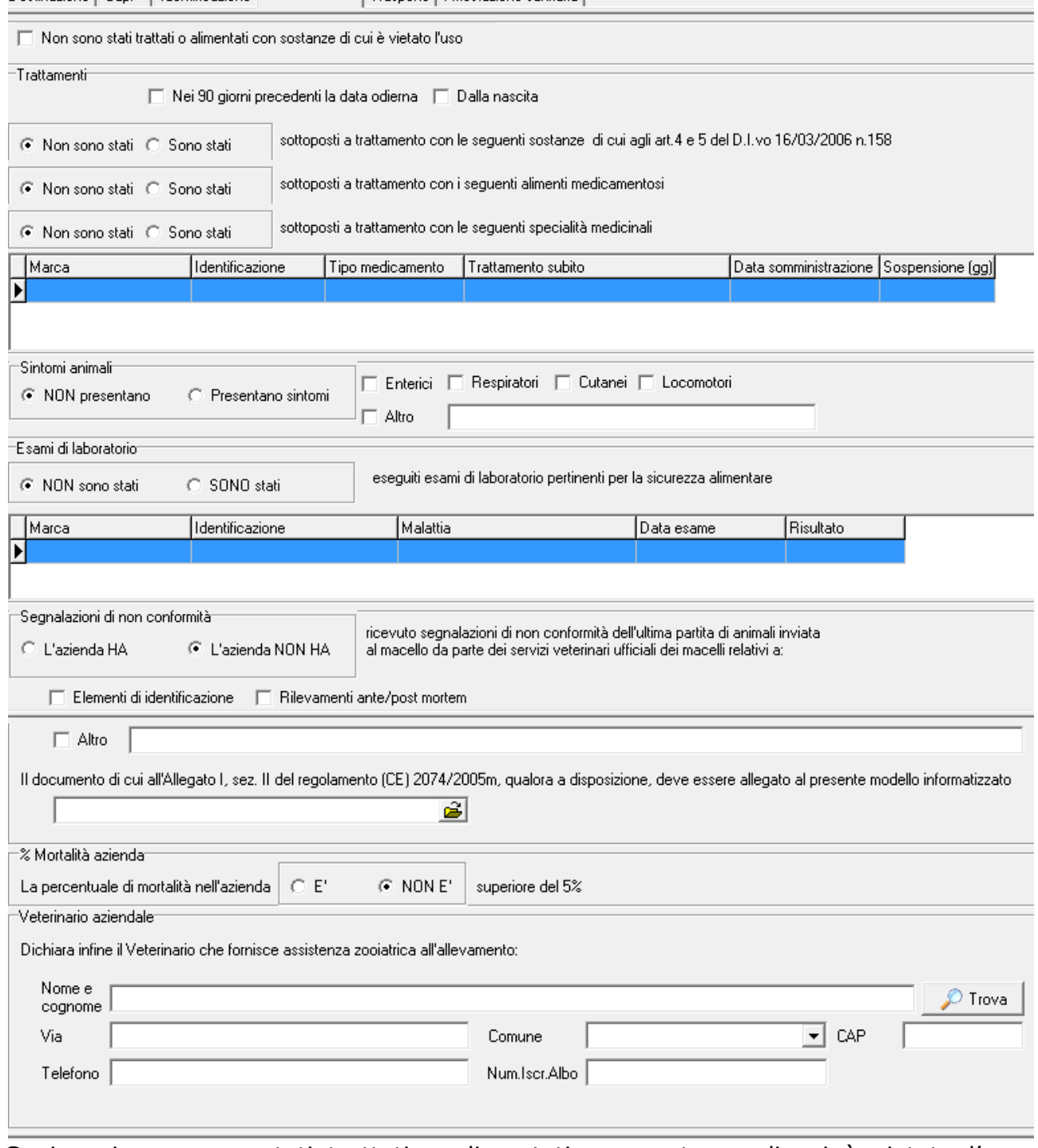

Destinazione | Capi | Identificazione | I.C.A. Macello | Trasporto | Attestazione sanitaria |

Se i capi non sono stati trattati o alimentati con sostanze di cui è vietato l'uso, spuntare la casella di interesse "*Non sono stati trattati o alimentati con sostanze di cui è vietato l'uso*"

Nella parte dei *Trattamenti* selezionare uno dei due campi "*Nei 90 giorni precedenti la data odierna*" o "*Dalla nascita*"

Nel caso in cui ci fossero stati dei trattamenti, bisogna flaggare le opzioni proposte dal programma e poi andare a dettagliare i trattamenti effettuati sui capi.

In questo caso l'utente ha due possibilità:

• o allega un file di trattamenti dalla voce apposita:

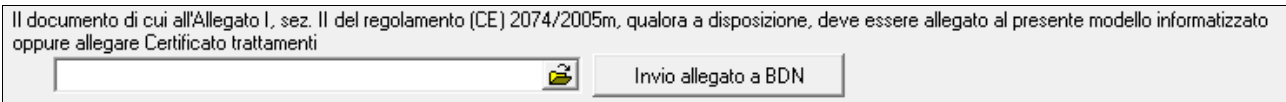

• o compila i trattamenti capo per capo, cliccando sul tasto a lato della maschera.

٠

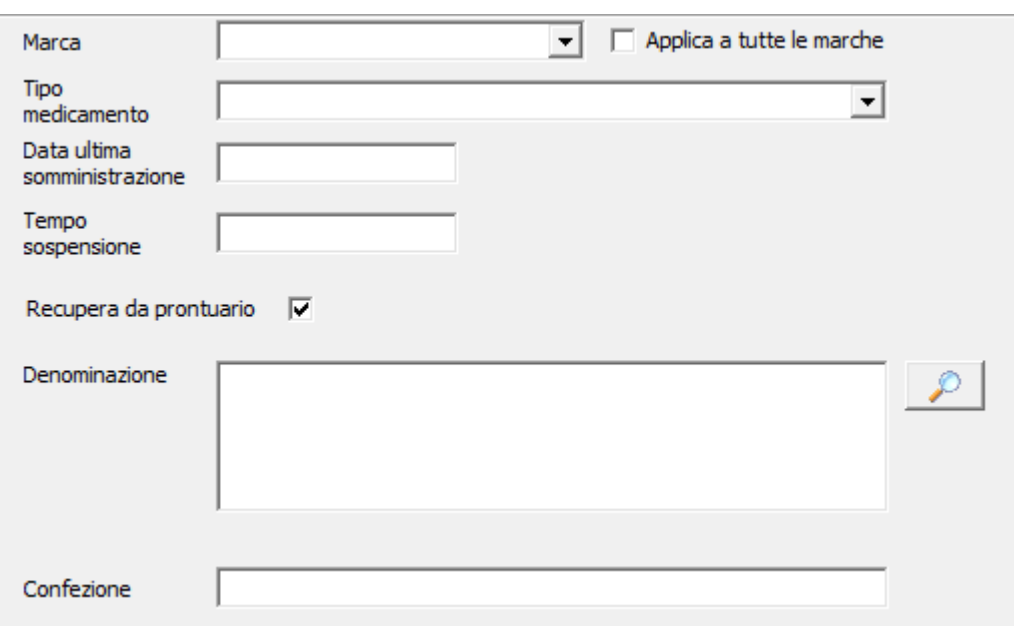

Si apre una finestra che contiene i seguenti campi:

*Marca;* selezionare tramite il menu a tendina la marca interessata oppure flaggare su "*applica a tutte le marche*" se sono interessate tutte le marche elencate precedentemente

*Tipo Medicamento;* selezionare tramite il menu a tendina tra quelli proposti (sostanze, alimenti medicamentosi, specialità medicinali)

*Data ultima somministrazione;* indicare la data dell'ultima somministrazione del farmaco

*Tempo sospensione*; indicare in giorni il tempo di sospensione del farmaco

*Denominazione*; cliccare sulla lente di ingrandimento, si apre la maschera di ricerca trattamenti animali.

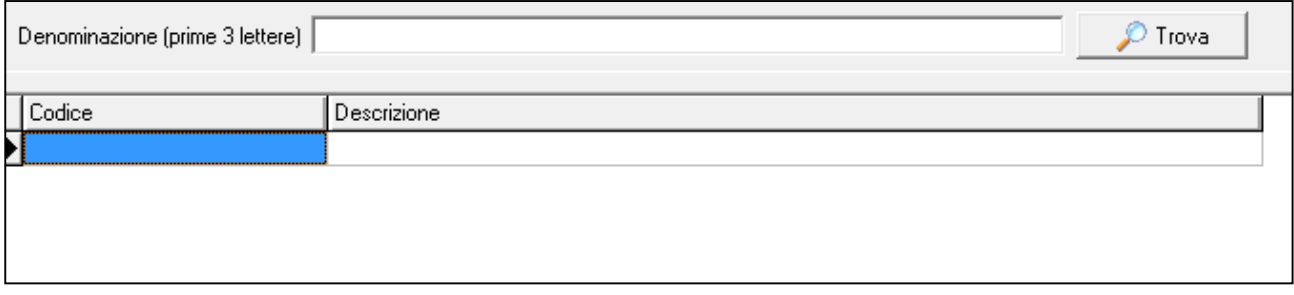

Indicare le prime tre lettere del nome del farmaco, cliccare sul tasto "*trova*" e confermare con il tasto OK il farmaco di interesse.

Se si toglie il segno di spunta sul campo "recupera da prontuario", il campo "denominazione" può essere compilato a mano, come pure il campo "confezione".

Il programma ritorna nella maschera dei trattamenti animali, se i dati sono stati inseriti correttamente dare la conferma, per poi ritornare nella sezione iniziale delle I.C.A.

Nel riquadro dei trattamenti vengono elencati tutti i trattamenti capo per capo.

Con il tasto  $\Box$  è possibile eliminare un record una volta selezionato.

Continuare con la compilazione delle successive informazioni riguardanti i *sintomi animali*,

*esami di laboratorio*: se sono stati eseguiti esami di laboratorio, cliccare sul tasto a lato della maschera ∣—⊫

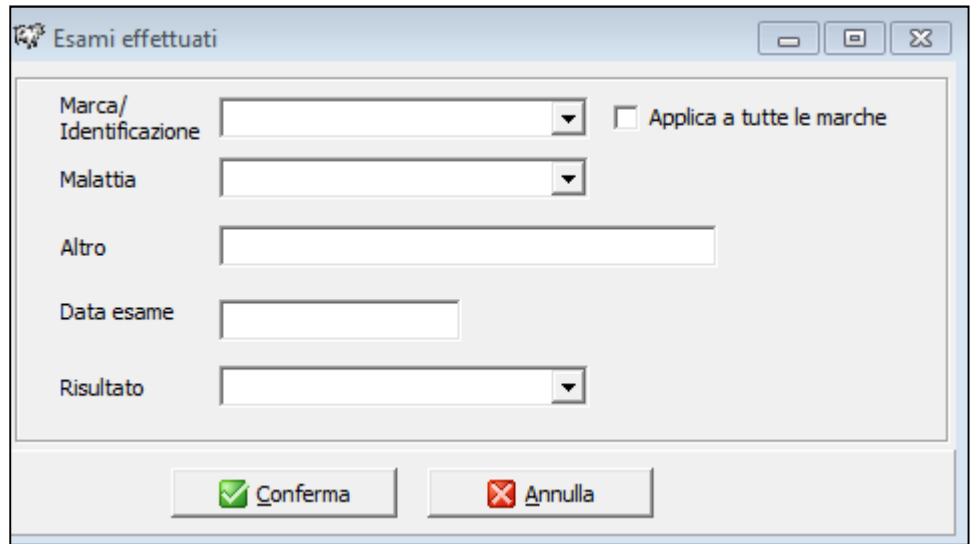

Si apre una finestra che contiene i seguenti campi:

*Marca/Identificazione*; selezionare tramite il menu a tendina la marca interessata oppure flaggare su "applica a tutte le marche" se sono interessate tutte le marche elencate precedentemente

*Malattia*; selezionare tramite il menu a tendina la malattia tra quelle proposte dal programma

*Altro*; se nel campo malattia si seleziona altro, inserire la malattia interessata non presente tra quelle elencate sopra

*Data esame*; compilare con la data di quando è stato effettuato l'esame

*Risultato*; indicare l'esito dell'esame

Confermare i dati inseriti con il tasto conferma, il programma ritorna nella sezione iniziale delle I.C.A.

Nel riquadro degli esami vengono elencati tutti i capi che sono stati esaminati.

Con il tasto  $\Box$  è possibile eliminare un record una volta selezionato.

Continuare con la compilazione dei dati riguardanti le *segnalazioni di non conformità*, *mortalità azienda* e il *veterinario aziendale*.

Ci sono due modalità per inserire il veterinario, o andando a digitare direttamente tutte le informazioni richieste (nome e cognome, via, comune, cap, telefono e numero iscrizione all'albo) oppure cliccando sul tasto trova, si apre la maschera di ricerca sanitari, digitare il nome del veterinario interessato, e una volta trovato dare l'OK.

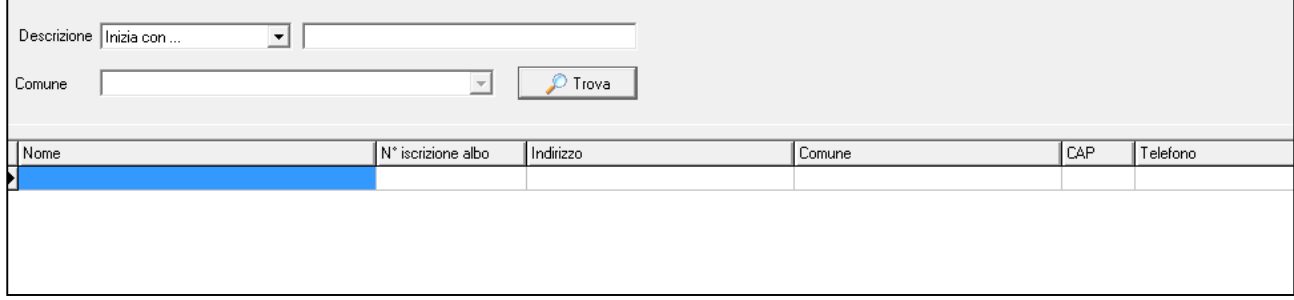

## *TRASPORTO*

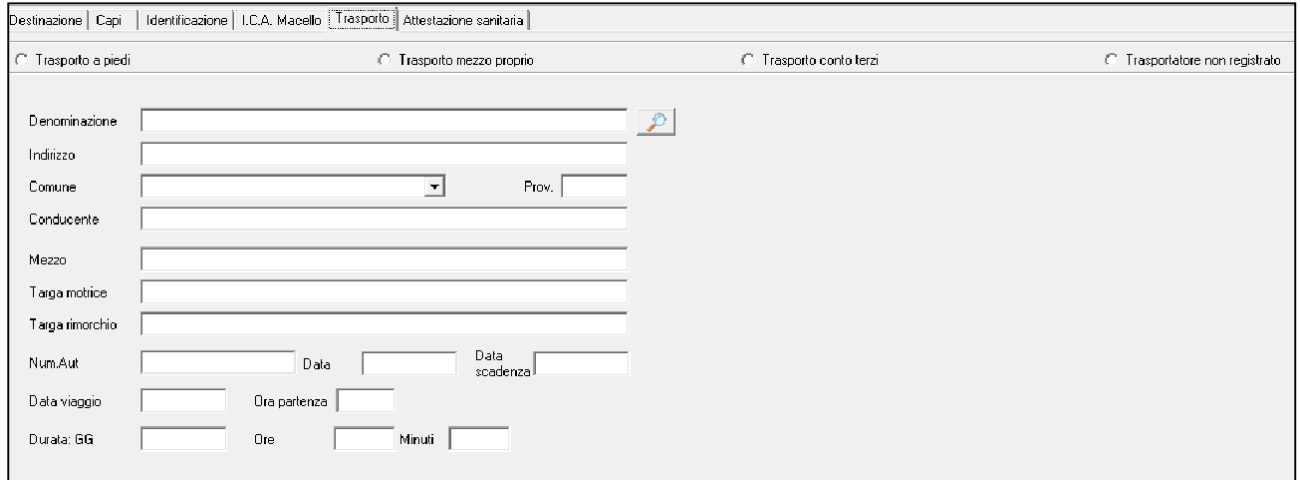

Si deve indicare la tipologia del trasporto scegliendo tra: *trasporto a piedi, trasporto mezzo proprio, trasporto conto terzi e trasportatore non registrato*

I dati del trasportatore possono essere inseriti a mano compilando i dati richiesti o ricercati attraverso il sistema cliccando sulla lente che aprirà una specifica maschera di ricerca in cui va flaggata tutta la Regione, indicato il tipo di autorizzazione e vanno compilati i criteri di ricerca di anagrafe.

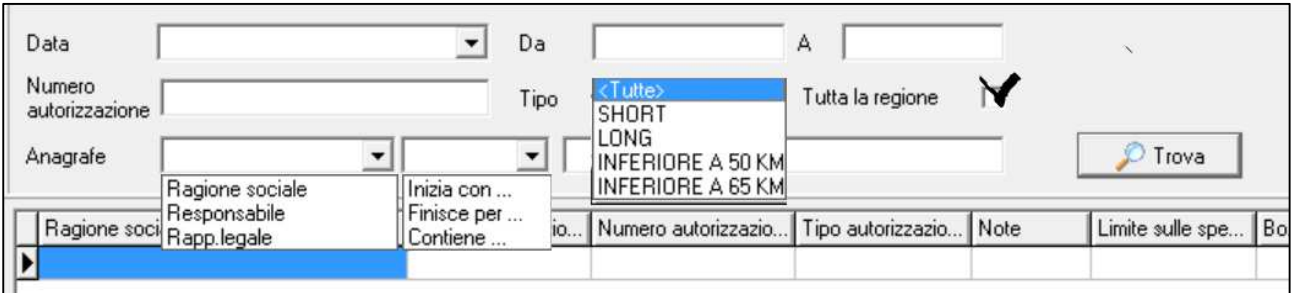

Inoltre devono essere compilati i campi del conducente, mezzo, targhe, data viaggio, ora partenza e durata espressa in giorni e/o ore e/o minuti

 Una volta compilati tutti i campi obbligatori, il modello IV, tramite i tasti in fondo pagina a sinistra, può essere:

- **8** Salva in Bozza | salvato in bozza (per poterlo correggere/integrare in un momento successivo ricercandolo dalla lista modelli IV elettronici). IL modello salvato in bozza viene visto SOLO dall'allevatore o suo delegato e rimane in SIVE.
- $\blacktriangleright$  Salvate spedisci salvato e spedito a BDN. In questo caso il modello IV non può essere più modificato.

### *Solo dopo l'invio a BDN il modello IV può essere validato in automatico dalla BDR o validato/ rifiutato dal servizio veterinario. Solo dopo la validazione il modello IV può essere stampato.*

## *LISTA MODELLI 4 ELETTRONICI*

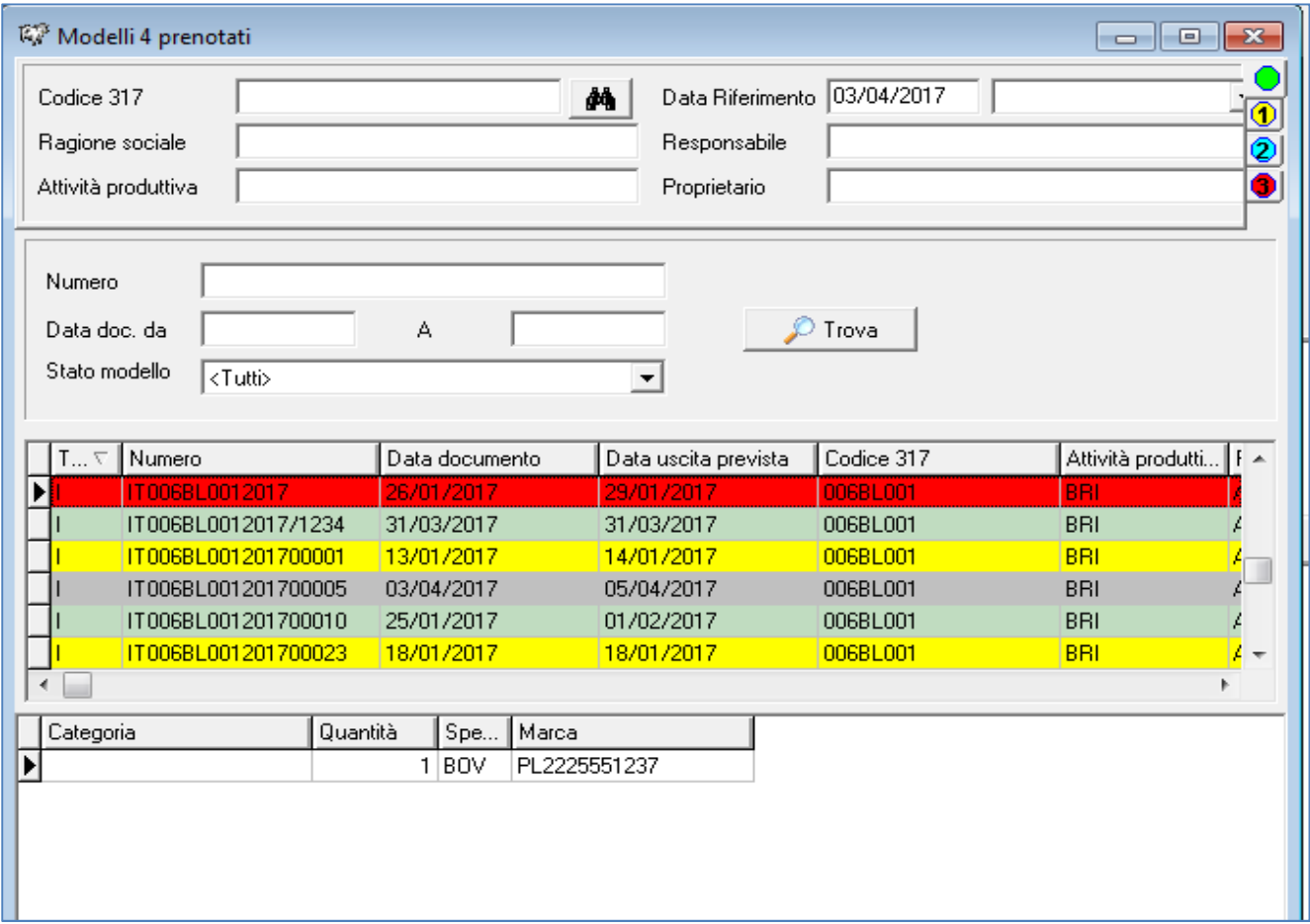

Questa maschera consente di visualizzare i modelli 4 che sono già stati informatizzati in anagrafe.

Possono essere ricercati per:

- Allevamento che ha fatto uscire i capi
- Numero del modello 4
- Intervallo temporale (max 15 giorni)
- Stato del modello:
	- $\checkmark$  tutti
	- $\checkmark$  bozze
	- $\checkmark$  da validare asl
	- $\checkmark$  validati
	- $\checkmark$  rifiutati

Possono anche essere impostati più filtri contemporaneamente.

A seconda dello stato del modello 4, cambia il colore dello sfondo con cui sono elencati i modelli 4

- grigio se il modello 4 è in bozza
- giallo se è stato inviato a BDN ma ancora in attesa di conferma dal Servizio Veterinario
- verde se confermato dal Servizio Veterinario
- rosso se rifiutato dal Servizio Veterinario
- azzurro se l'allevamento di partenza è in vincolo sanitario

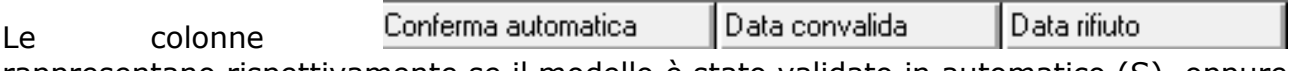

rappresentano rispettivamente se il modello è stato validato in automatico (S), oppure no (N), la data di convalida (se la validazione è stata effettuata dalla AZ-ULSS mostra anche l'ora di validazione) e la eventuale data di rifiuto.

Nelle ultime due colonne compare la indicazione se il modello 4 elettronico è stato utilizzato per informatizzare un movimento di entrata o di uscita. Entrata Uscita Ñ ÏÑ.

Il Servizio Veterinario, dalla maschera "*lista modelli IV elettronici*", ricerca con l'apposito filtro "*Stato modello*" i modelli da validare ASL, tramite il tasto funzioni sceglie la funzione convalida che apre la sezione attestazione sanitaria. Il modello sarà così convalidato o rifiutato.

#### **Solo se validato il modello IV può essere stampato.**

Dal tasto funzioni della lista modelli 4 elettronici è possibile fare una COPIA del modello 4 selezionato.

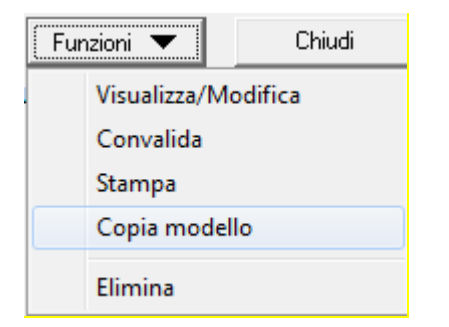

In questo modo viene creato un nuovo modello 4 con precompilati i dati dell'allevamento inviante, della destinazione, del trasportatore e del veterinario (se compilato e se la destinazione era "macello")

## *ATTESTAZIONE SANITARIA- SOLO Servizio Veterinario*

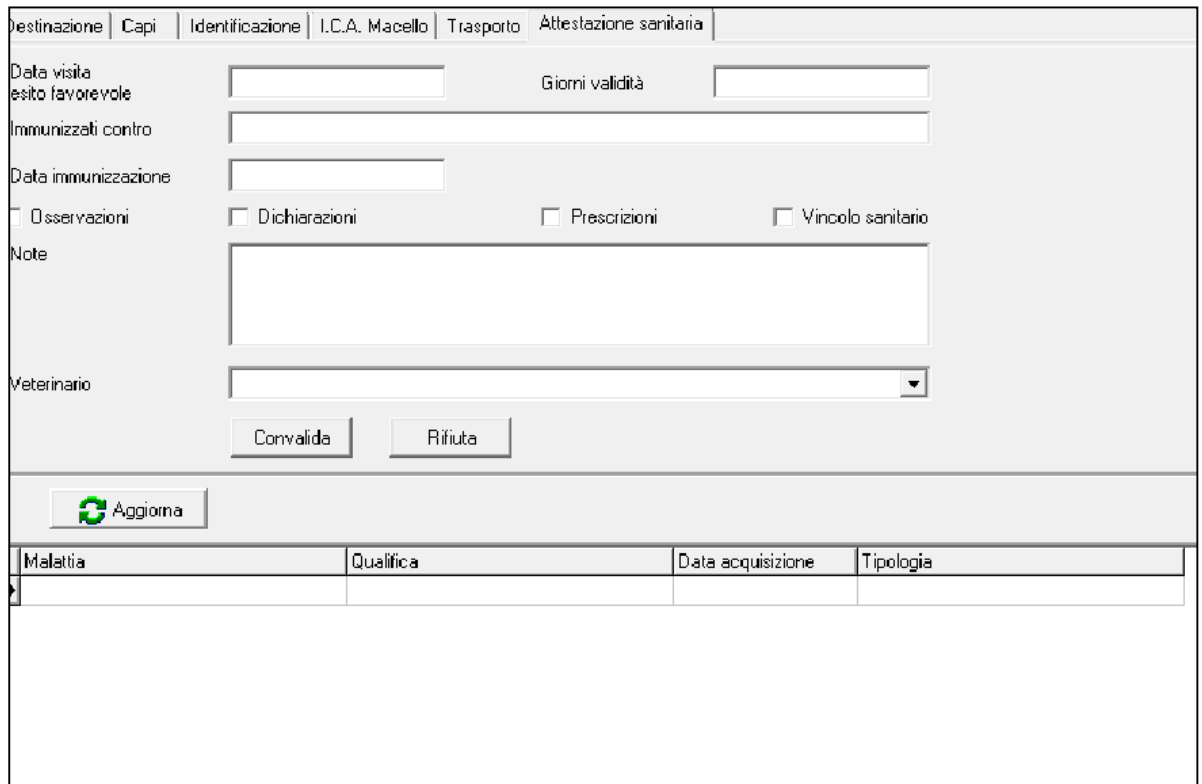

Il programma visualizza le ultime qualifiche sanitarie valide per l'allevamento inserite precedentemente dal Servizio Veterinario. Il Servizio Veterinario compila la sezione attestazione sanitaria convalidando o rifiutando il modello.

È obbligatorio inserire la tipologia tra: *osservazioni, dichiarazioni, prescrizioni e vincolo sanitario.*

Il campo *note*, va compilato con le informazioni relative alla tipologia selezionata Il *veterinario* deve essere scelto tra quelli proposti dal programma, basta cliccare sul menu a tendina

A questo punto, il modello 4 può anche essere utilizzato per la registrazione delle movimentazioni di uscita e di ingresso utilizzando le apposite funzioni per l'inserimento dei movimenti e ricercando i modelli 4 con il tasto di ricerca

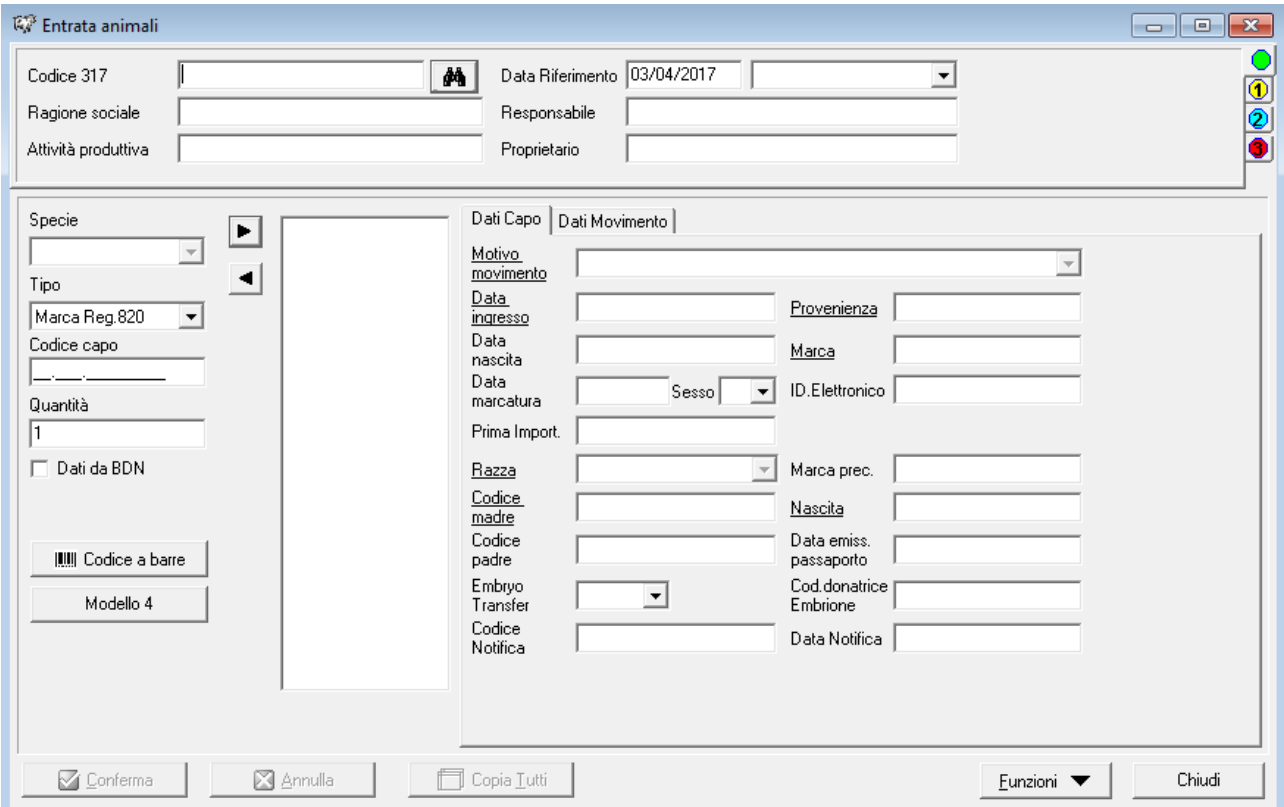